# QuickBooks for Mac Conversion Instructions

QuickBooks for Mac 2012–2015

Web Connect

## **Table of Contents**

| TABLE OF CONTENTS                                       | 1 |
|---------------------------------------------------------|---|
| INTRODUCTION                                            | 2 |
| DOCUMENTATION AND PROCEDURES                            | 2 |
| Task 1: Conversion Preparation                          | 2 |
| Task 2: Match Downloaded Transactions                   | 2 |
| Task 3: Deactivate Your Account(s)                      | 2 |
| Task 4: Re-activate Your Account(s) at Austin Telco FCU | 3 |

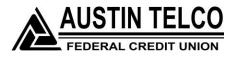

# Introduction

As *Austin Telco FCU* completes its system conversion, you will need to modify your QuickBooks settings to ensure the smooth transition of your data. To complete these instructions, you will need your Username and password for *Austin Telco FCU* Online Banking.

# **NOTE:** For QuickBooks Web Connect accounts, use the same Username and Password as your financial institution website. For Direct Connect, the login credentials may be different. Please contact your financial institution to verify your Direct Connect login information.

It is important that you perform the following instructions exactly as described and in the order presented. If you do not, your service may stop functioning properly. This conversion should take 15–30 minutes.

NOTE:

This update is time sensitive and can be completed on or after 3/10/15.

### **Documentation and Procedures**

#### Task 1: Conversion Preparation

- Backup your data file. For instructions to back up your data file, choose the Help menu and use the Search bar available at the top. Search for Back Up and follow the instructions on screen. The first time you do a backup, QuickBooks will guide you through setting backup preferences.
- Download the latest QuickBooks Update. For instructions to download an update, choose Help menu and use the Search bar available at the top. Search for Update QuickBooks, select Check for QuickBooks Updates and follow the instructions.

#### Task 2: Match Downloaded Transactions

If new transactions were received from your connection, accept all new transactions into the appropriate registers.

If you need assistance matching transactions, choose the **Help** menu and use the Search bar available at the top. Search for **Updating Your Register**, select the article with that name and follow the instructions.

#### Task 3: Deactivate Your Account(s)

**IMPORTANT:** All transactions must be matched or added to the register prior to the deactivating of your account(s).

- 1. Choose Lists menu > Chart of Accounts.
- 2. Select the account you want to deactivate.
- 3. Choose Edit menu > Edit Account.
- 4. In the Edit Account window, click the Online Settings button.

- 5. In the **Online Account Information** window, choose **Not Enabled** from the **Download Transaction** list and click **Save**.
- 6. Click **OK** for any dialog boxes that may appear with the deactivation.
- 7. Repeat steps 2 6 for each account at Austin Telco FCU.

#### Task 4: Re-activate Your Account(s) at Austin Telco FCU

- 1. Log in to <u>www.atfcu.org</u> and download your QuickBooks Web Connect File.
- **IMPORTANT:** Take note of the date you last had a successful connection. If you have overlapping dates in the web-connect process, you may end up with duplicate transactions.
- 2. Click File > Import > From Web Connect.
- 3. If prompted for connectivity type, select **Web Connect**.
- 4. The **Account Association** window displays during setup. For each account you wish to download into QuickBooks, click **Select an Account** to choose the appropriate existing account register.

**IMPORTANT:** Do NOT select "New" under the action column.

- 5. Click Continue.
- 6. Click **OK** to any informational prompts.
- 7. Add or match all downloaded transactions in the **Downloaded Transactions** window.
- 8. Repeat steps 1 7 for each account at Austin Telco FCU.

#### Thank you for making these important changes!